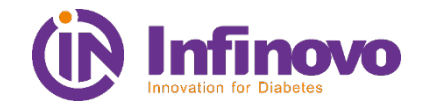

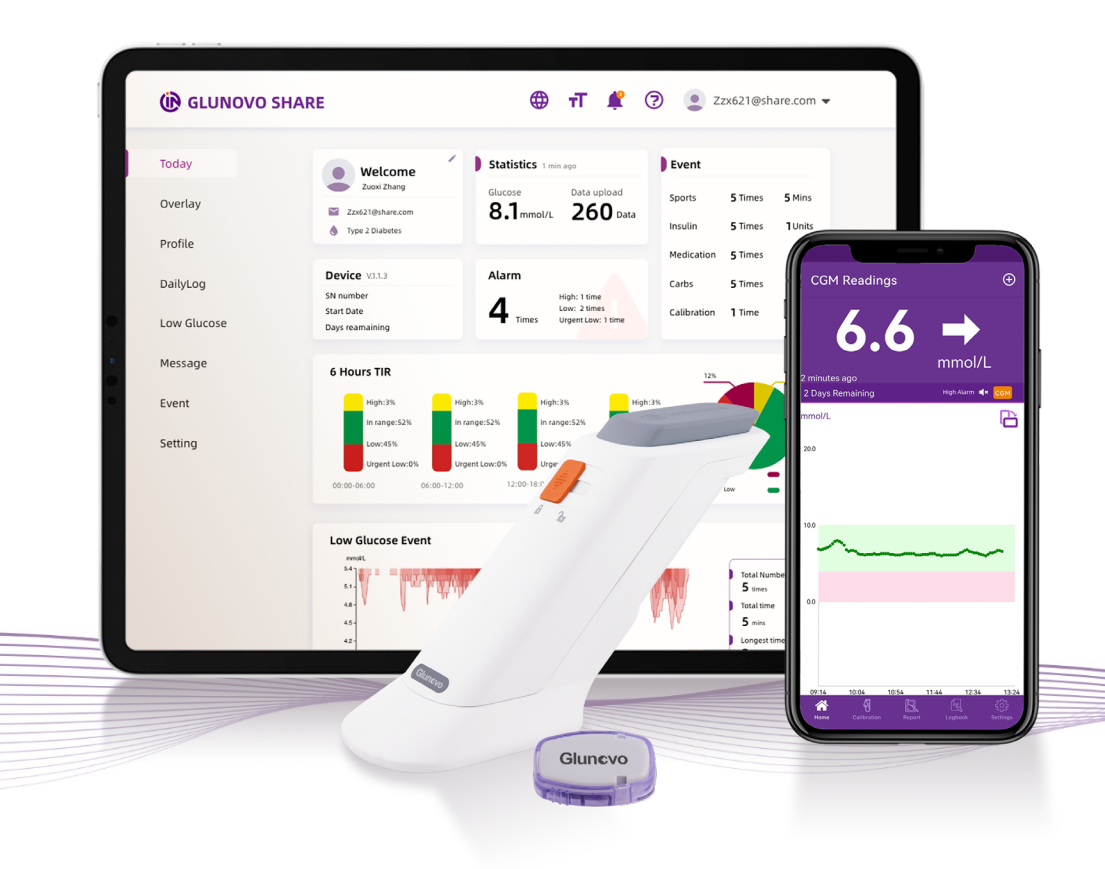

# **Glunovo E2 APP**

## **User manual**

Compatible with Glunovo i3 & p3 CGMS

### **Agenda**

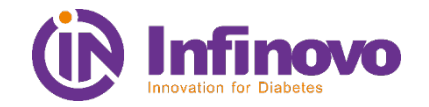

**#1** What's new?

- Compatible Smart Phones **#2**
- Downloads Applications **#3**
- App Usage Tips **#4**
- App Use Guide **#5**
- **#6** Glucose Data Uploading

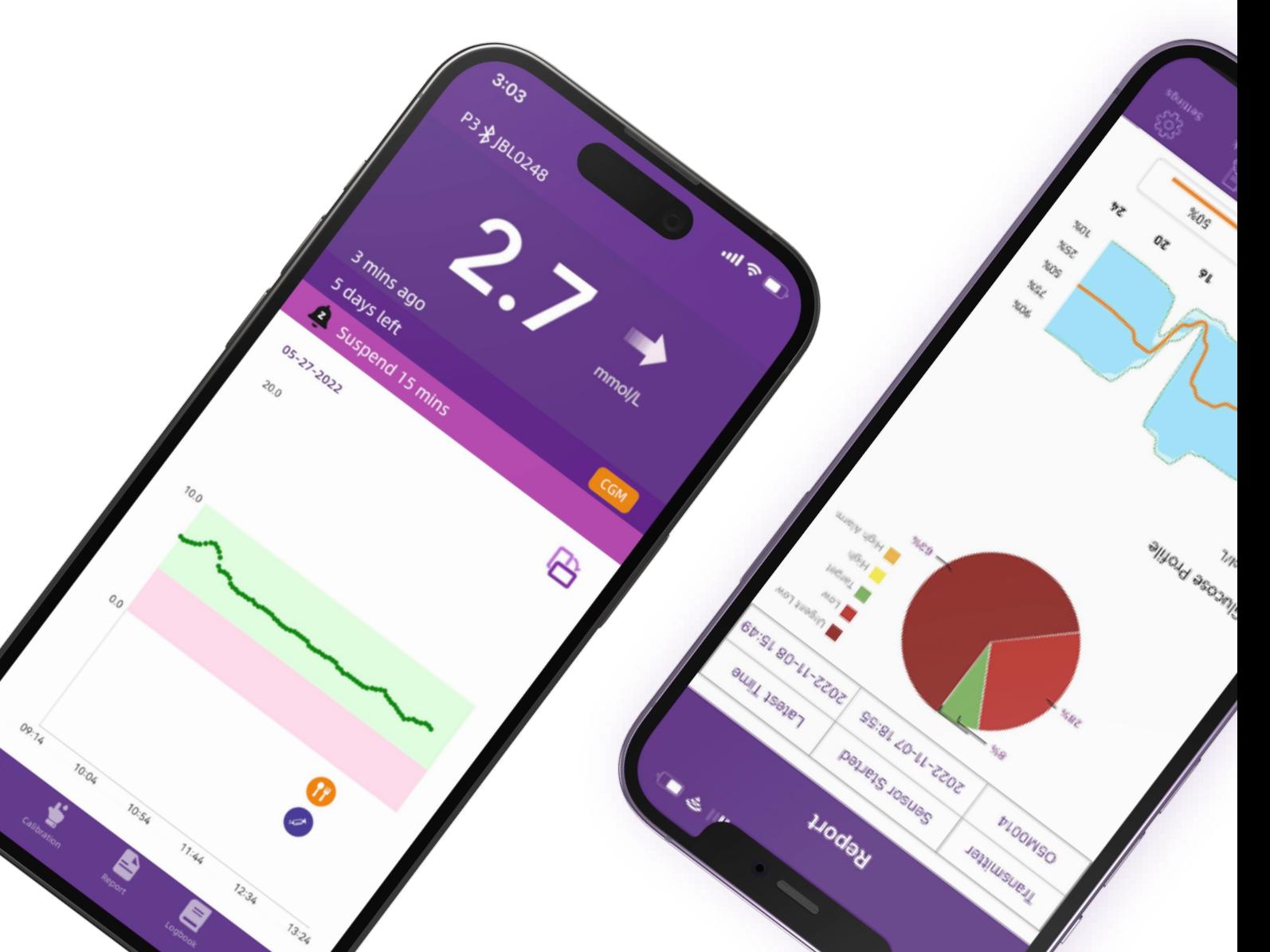

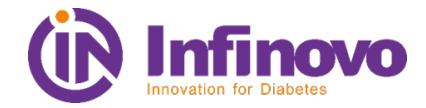

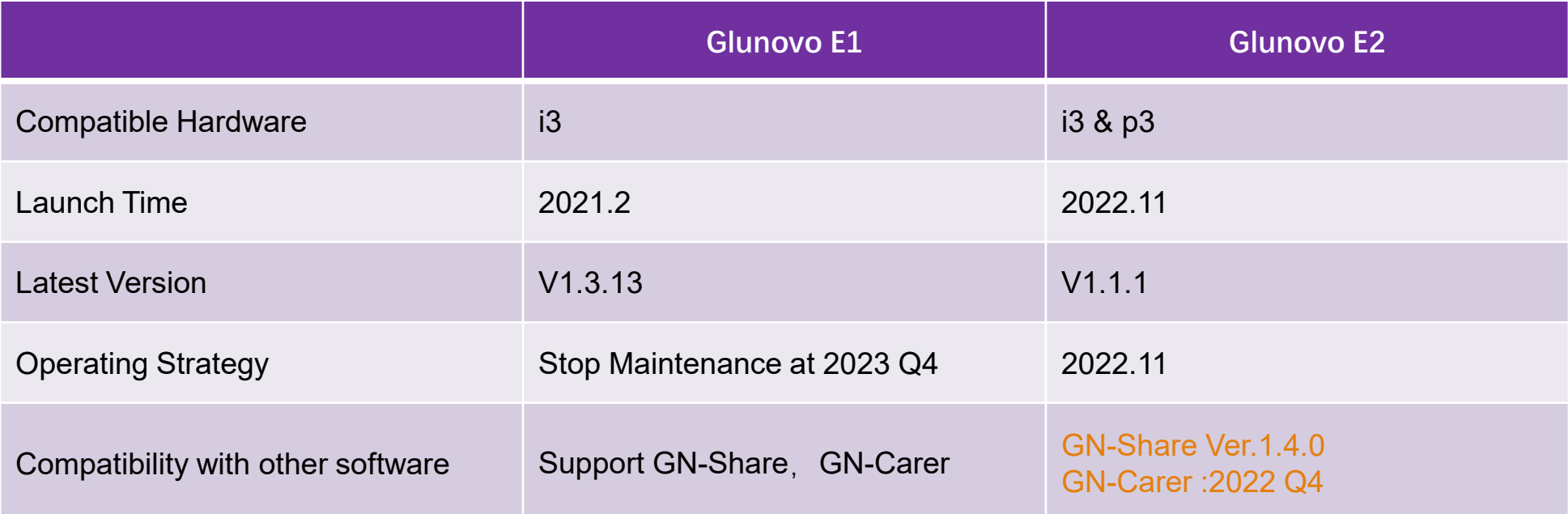

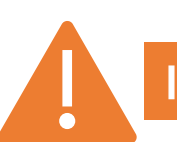

**If you are using glunovo E2, you must use GN-Share Ver.1.4.0 for compatibility**

### **#1 What's new ?** -App Icon

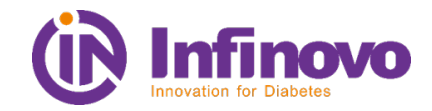

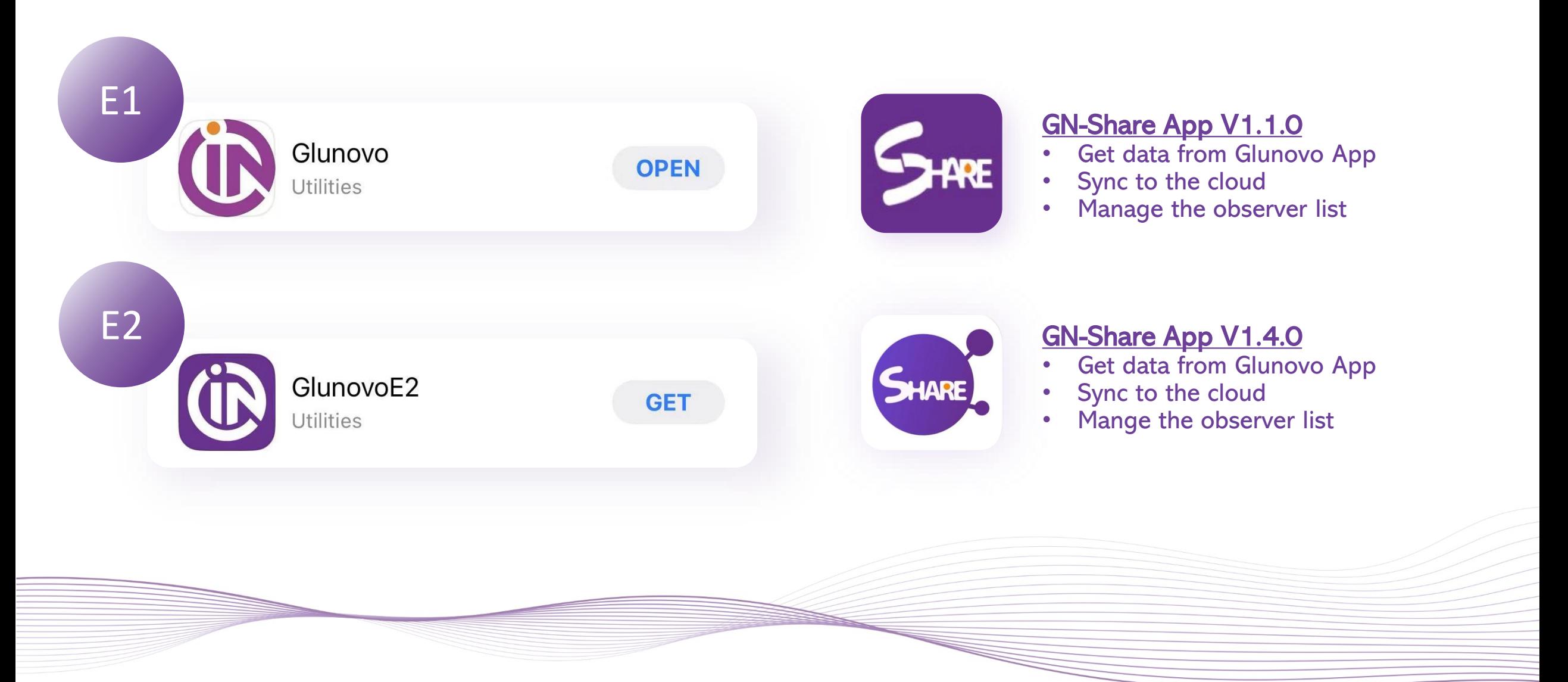

### **#1 What's new ?** -p3 package

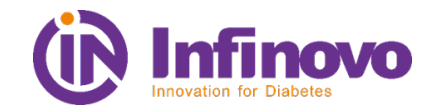

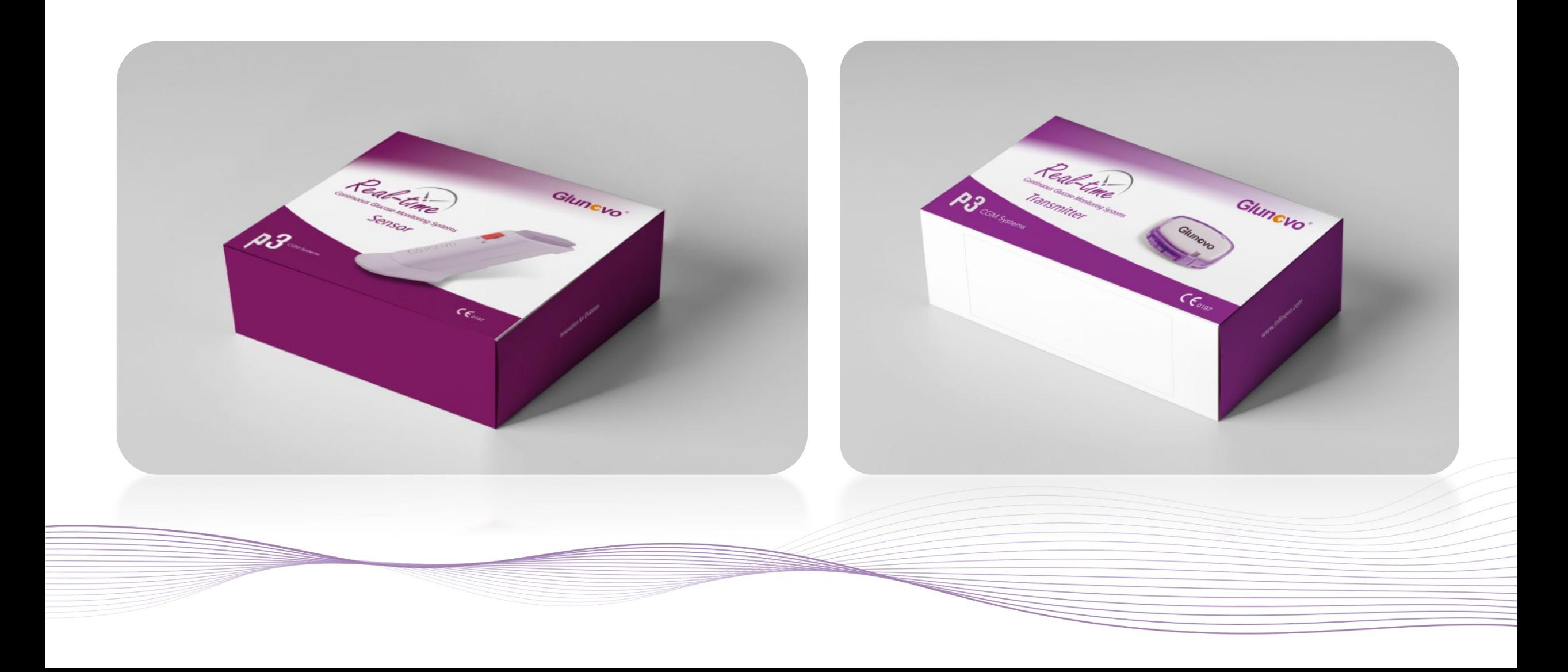

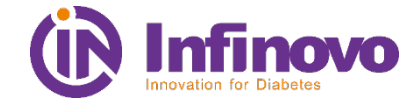

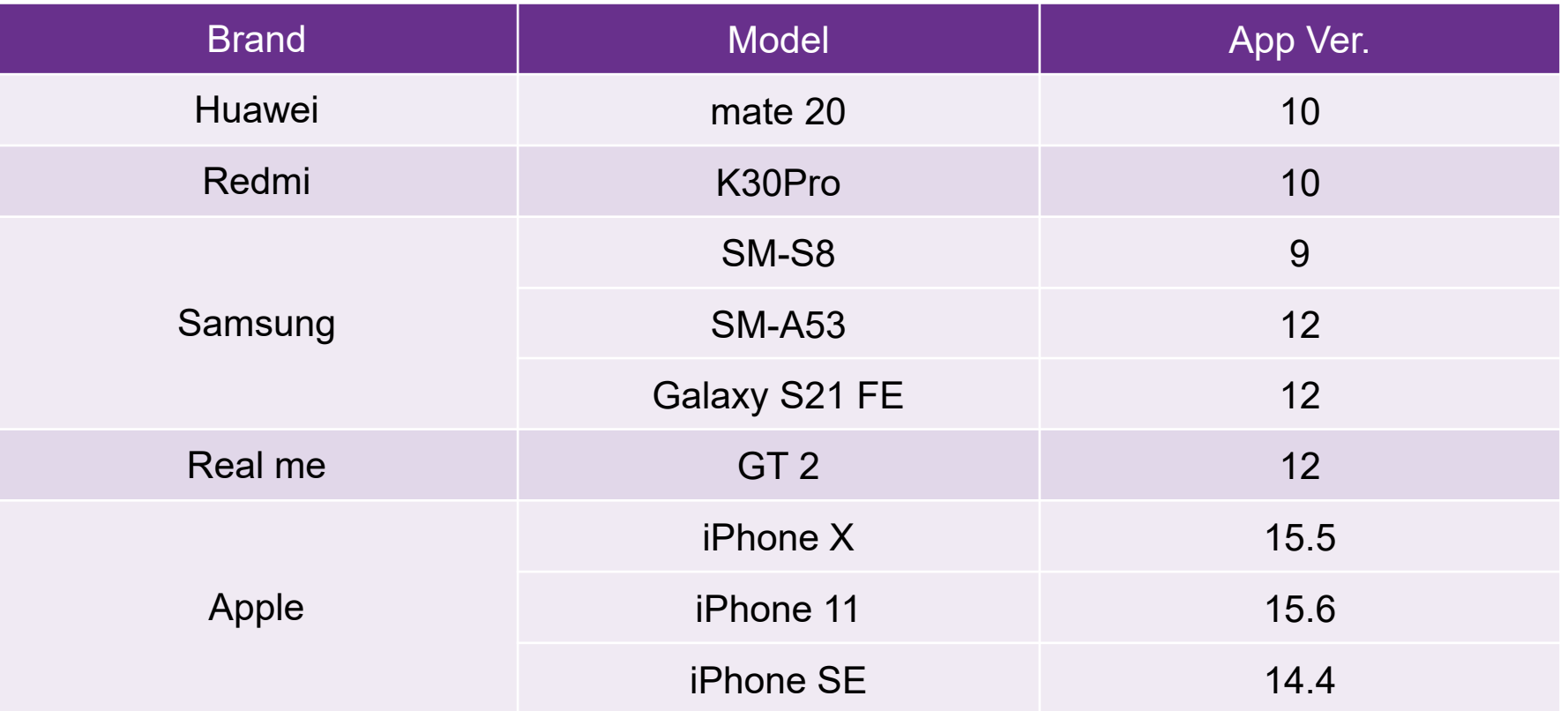

If your smartphone is not listed, it does not mean you cannot use your device with Glunovo product. We are continously testing more devices for compatibility

F

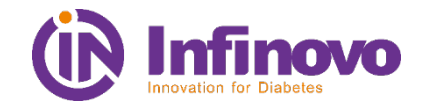

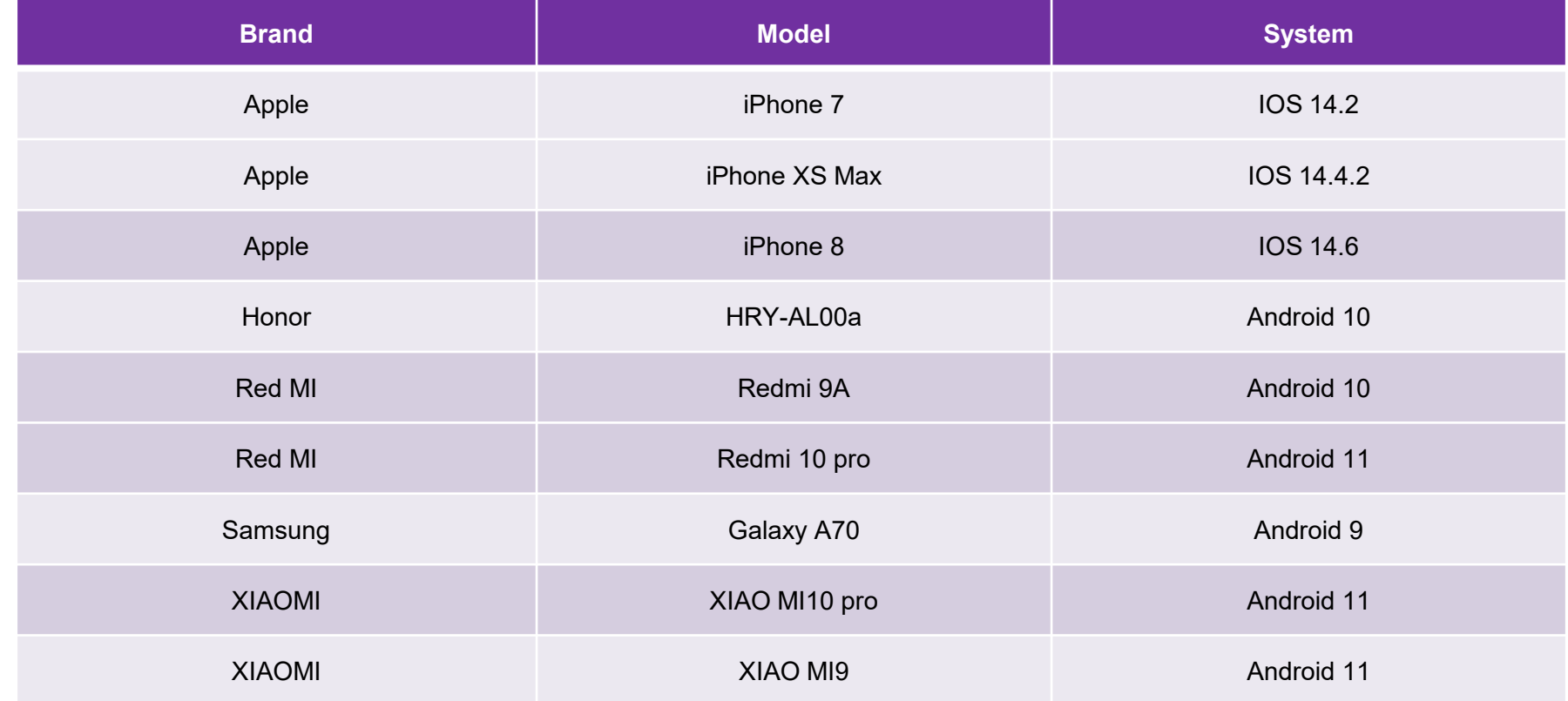

### **#3 Download the app**

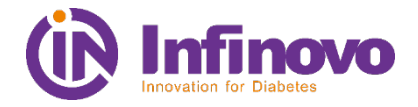

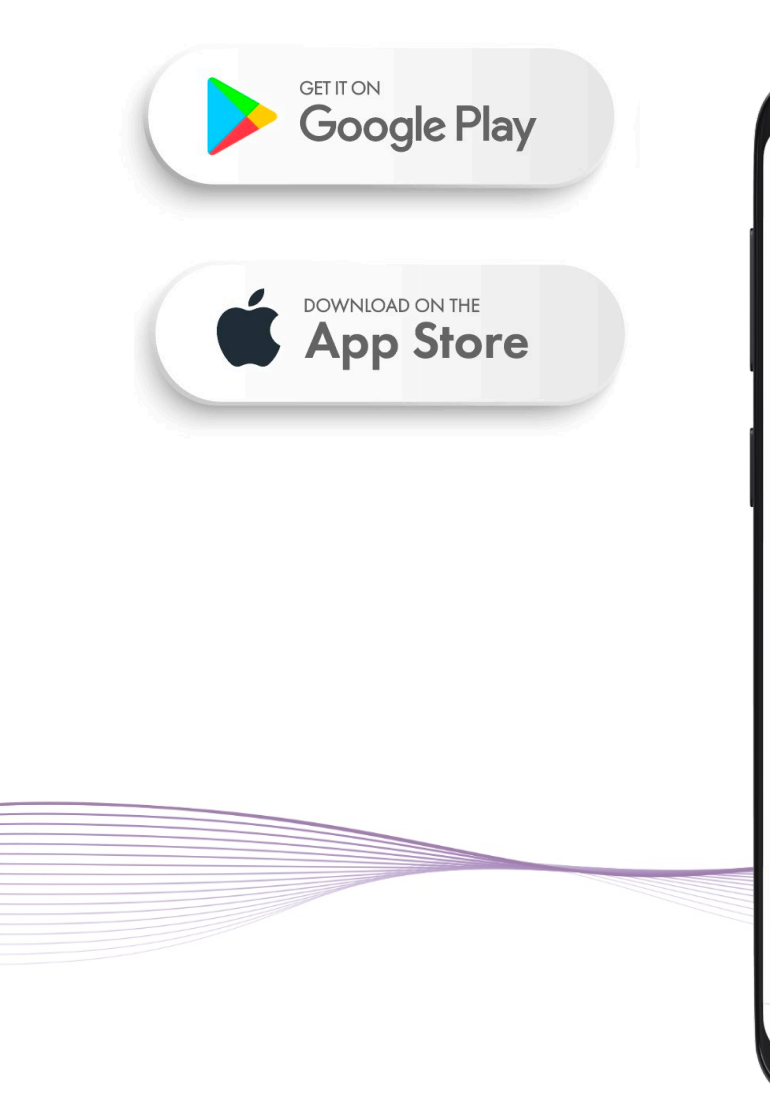

 $\overline{E}$ 

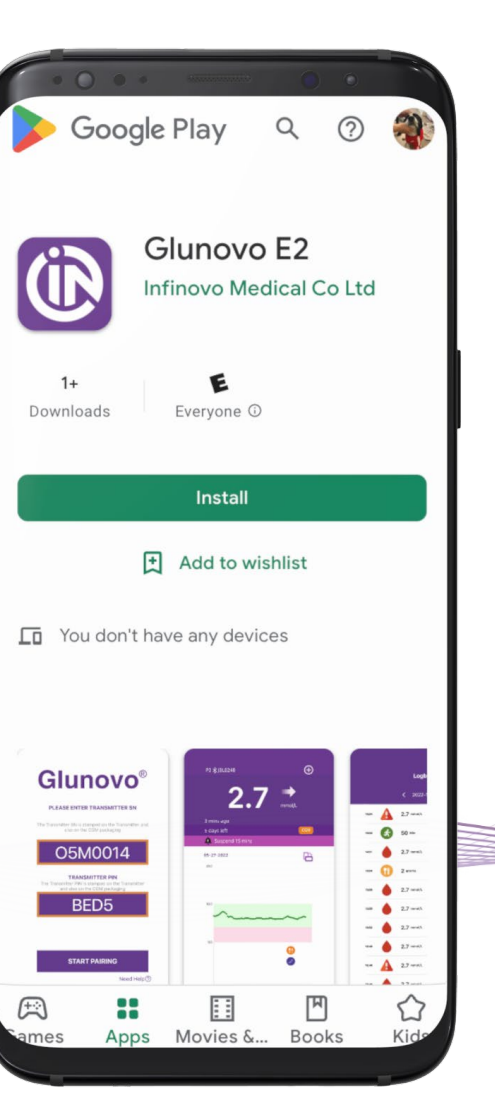

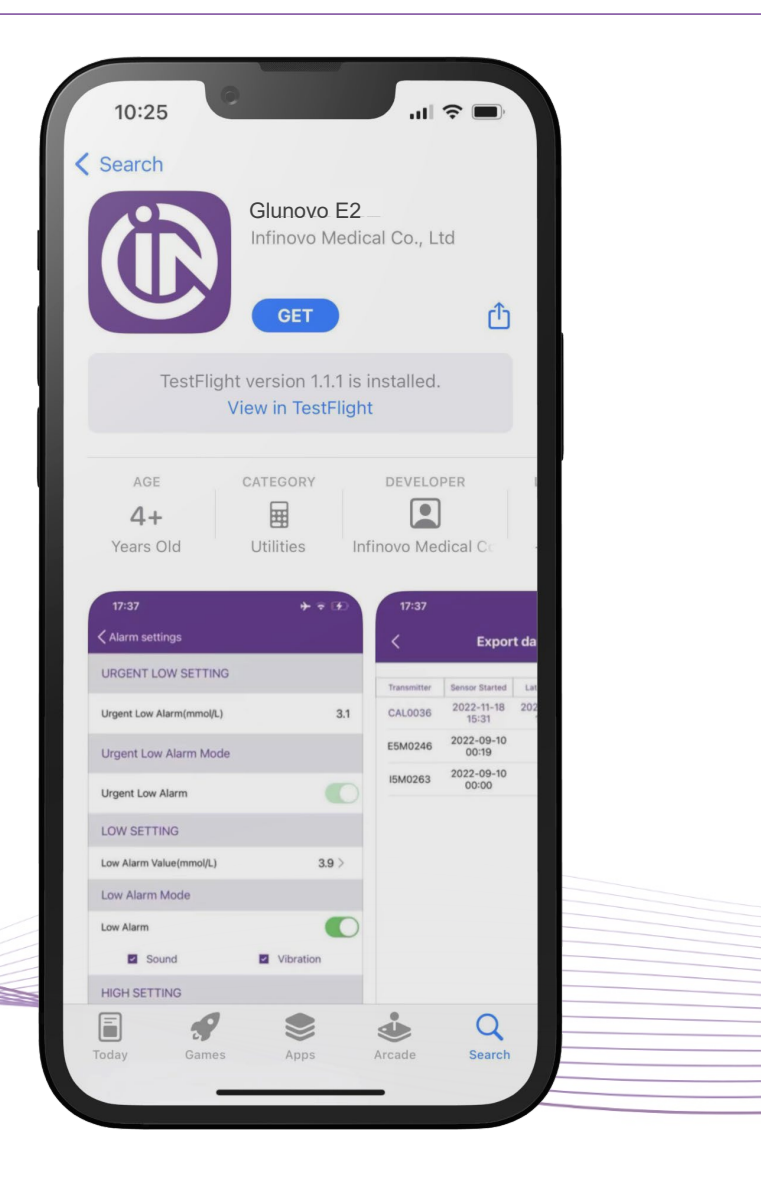

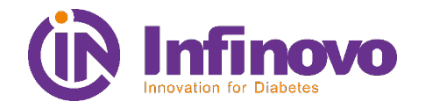

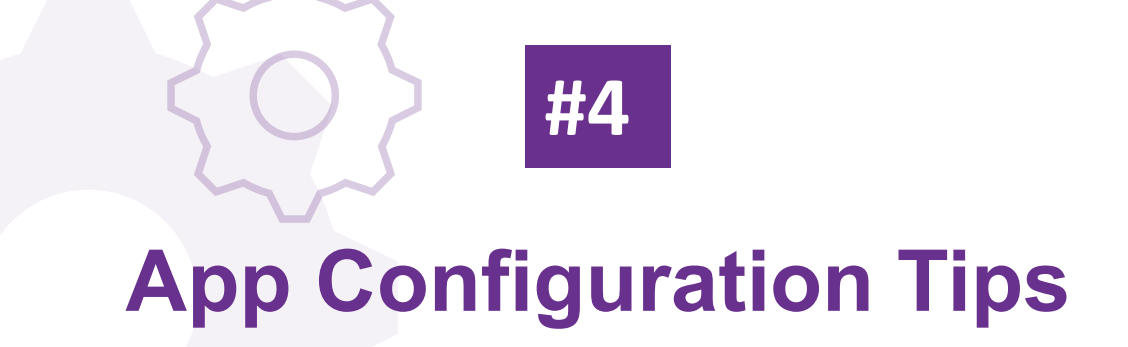

We recommend users configure smart phones as shown to keep your Glunovo App functioning properly

*https://www.infinovo.com/en/lists/58.html*

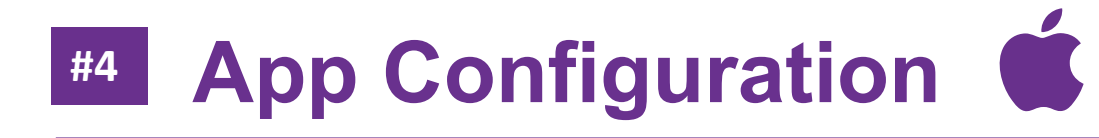

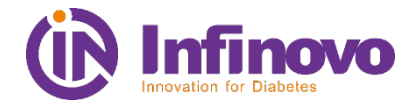

**iOS Device Setting Path**

Setting -> Glunovo E2

#### **iOS Configuration Tips**

01-Allow Bluetooth Access

02-Allow Notifications

03-Enable Background App Refresh

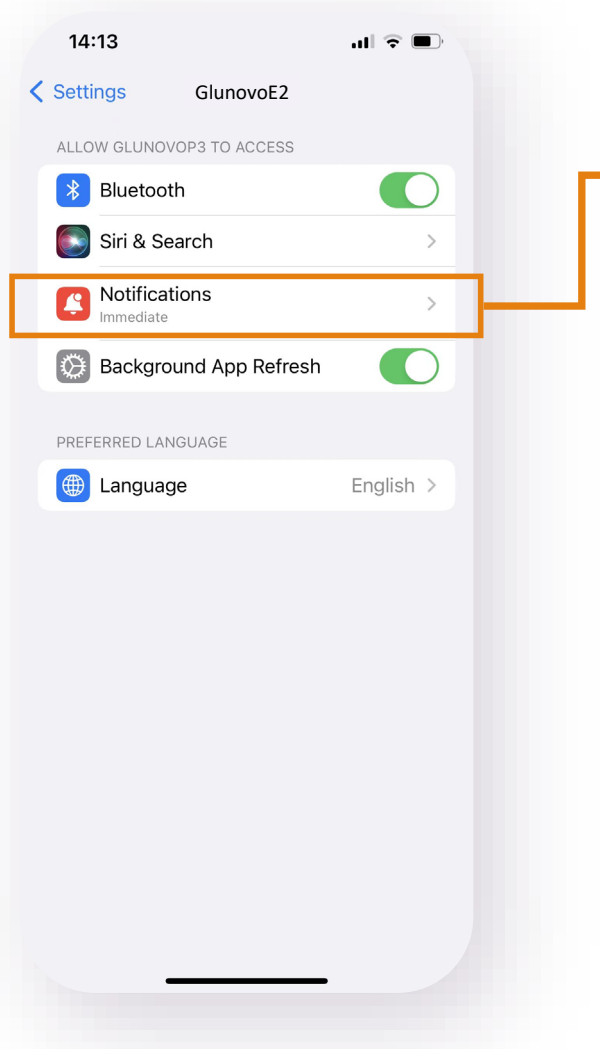

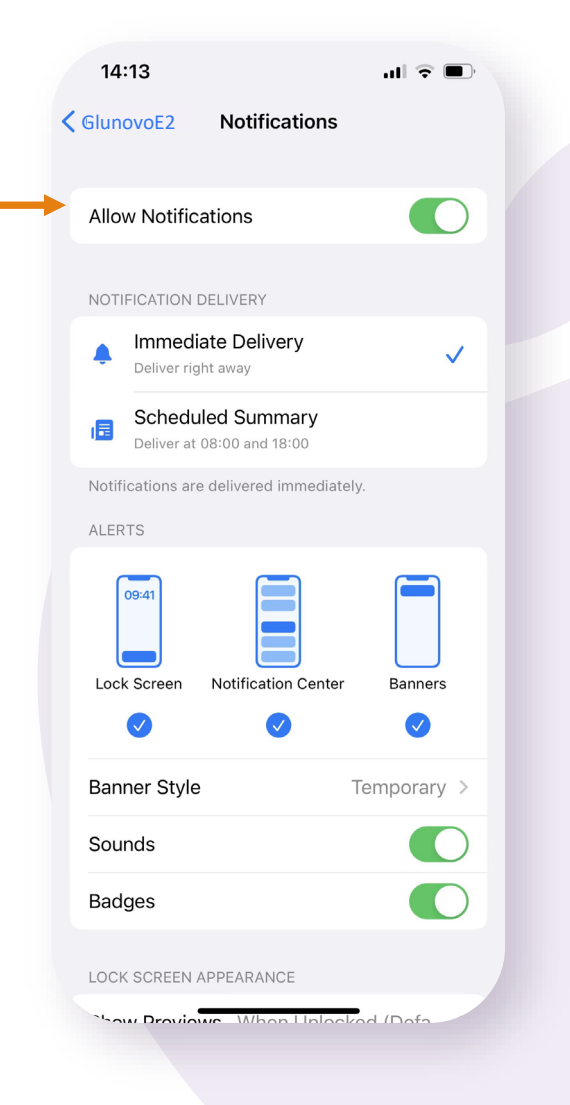

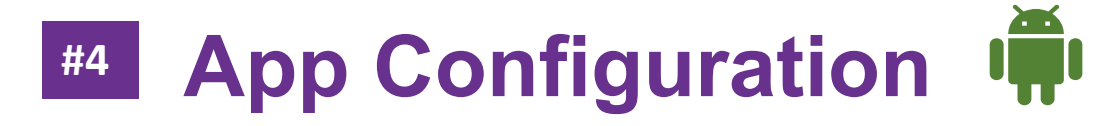

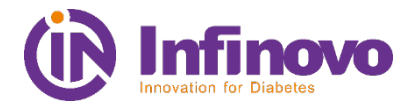

#### **01-Turning-off Low Battery Mode**

**Path:Setting -> APPS-> Glunovo E2-> Battery-> Unrestricted**

**Change Setting to Unrestricted**

#### **02-Enable App Background Refresh**

**Path: Setting -> General Management->Battery->Background usage limit->Auto run apps**

**Enable Glunovo E2 to auto run apps**

#### **03- Enable Push Notification**

**Path: Setting -> Notification->Glunovo E2**

**Allow Glunovo E2 notifications**

#### **04- Do not Add Glunovo to deep sleeping apps**

**Path:Setting -> General Management->Battery->Background usage limit->Deep sleeping apps**

**DO NOT ADD Glunovo E2 TO Deep sleeping apps**

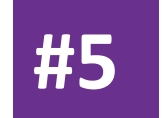

## **Glunovo App User Guide**

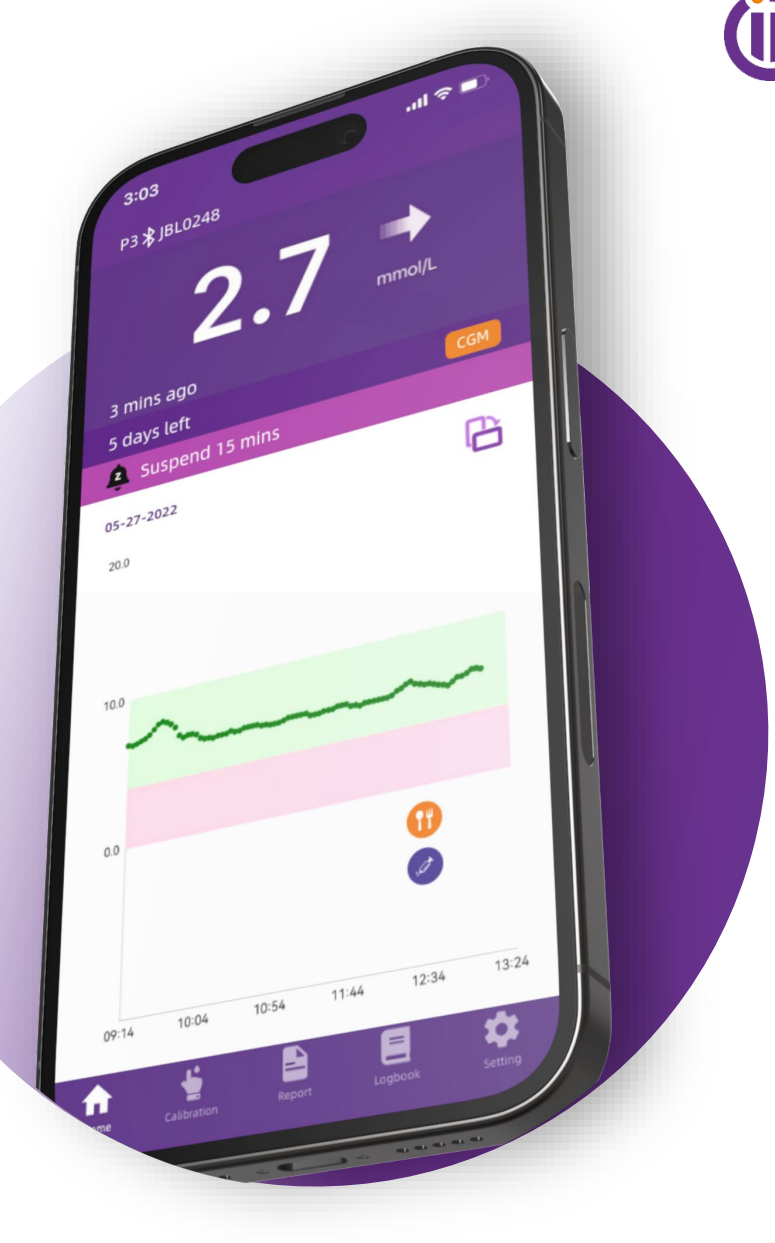

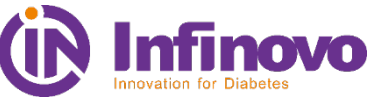

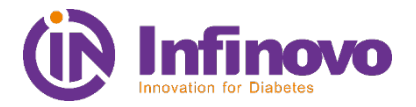

01- Fill the personal information form & Agree 《Use Terms and Privacy Policy》

02- Tab on【**Next Step**】 Start using Glunovo E2

### Glunovo®

#### **Personal Information**

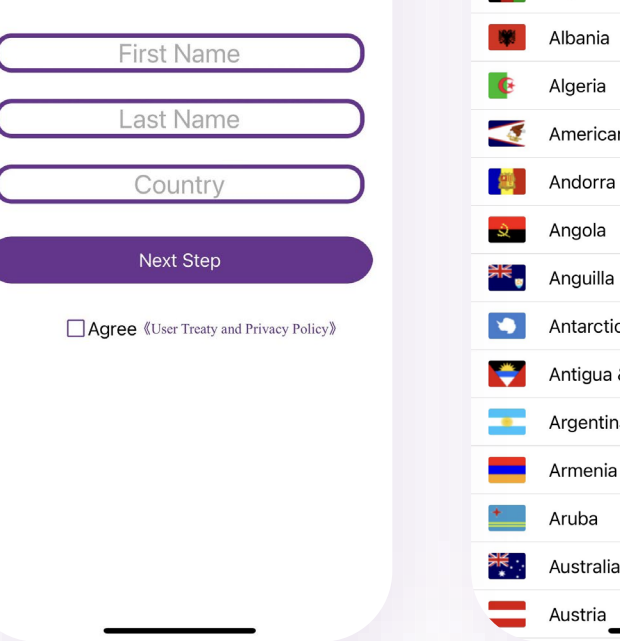

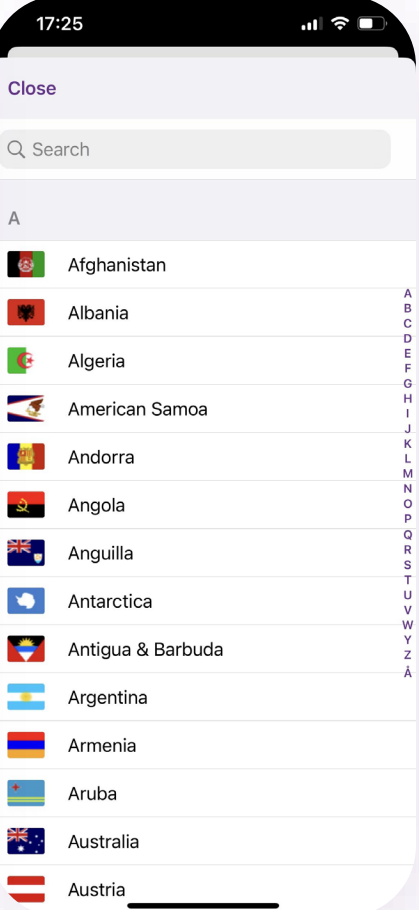

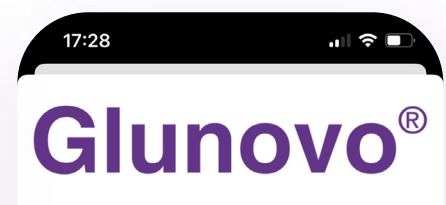

#### **INFINOVO TERMS OF USE**

#### THESE INFINOVO TERMS OF USE ARE EFFECTIVE AS OF November 20, 2020.

These Terms of Use constitute a legally binding agreement made between Infinovo ("Infinovo", "we" "us" "our" ) and you, whether nersonally or an entity for whose use and on whose behalf vou purchase a Infinovo Product or service ("vou") . concerning your use of (including any access to): the Infinovo website located at www.infinovo.com and other websites we operate (our "Infinovo Websites"); the software applications we make available for download or access at our Websites, in the Google Play or App Store or other mobile service provider locations or other locations we indicate ("Apps"); and any Infinovo products ("Infinovo Products"). and our data services available through the internet to users of Infinovo Products or Software Apps that provide and permit the access, collection, storage, processing, analysis and/or transmission of data generated by a Infinovo Product or Software App ("Infinovo Services"); as well as any email or other messages that you receive from us. YOU ARE ENTITLED TO USING INFINOVO WEBSITES, INFINOVO PRODUCTS AND INFINOVO SERVICES ONLY AFTER YOU AGREE WITH THESE TERMS OF USE.

All of the following terms are a single legal agreement between you and Infinovo.

The information provided on the Infinovo Websites is not intended for distribution to or use by any person or entity in any jurisdiction or country where such distribution or use would be contrary to law or regulation or which would subject us to any registration requirement within such jurisdiction or country. Accordingly, those persons who choose to access Infinovo Websites from other locations do so on their own initiative and are solely responsible for compliance with local laws, if and to the extent local laws are applicable.

#### L Infinovo Websites, Products and Services are not for medical decisions

You understand that Infinovo is not a healthcare professional and does not provide medical, health or other professional services or advice, nor do we verify the authentication and accuracy of User Data. Infinovo Products and Services are not replacement for proper medical care, and you agree that the user is solely responsible for obtaining proper treatment for his or her conditions. Certain information on the Websites and Apps relates to products and services offered by Infinovo, which is for your general education and information only. Information you read on the Websites and Apps cannot replace the relationship between a health care professional (e.g., a physician) and a patient. If you think that you are having a medical emergency while using our product, refer to you doctors and healthcare professionals before you make any medical decisions.

 $\bullet\,$  Do NOT use or rely on Infinovo Product and Services or any associated materials for any medical purpose or decision

· Do NOT rely on Infinovo Product and Services for any real-time alarms or time critical

· Do NOT use or rely on Infinovo Product and Services for treatment decisions or use as a substitute for professional healthcare judgement.

• Any part of the system can fail at any time. Always seek the advice of a qualified healthcare professional for any medical questions.

You may provide the information and reports received from Infinovo Product and Services to certain third parties selected by you at your own responsibility.

#### L. Intellectual property rights

Unless otherwise indicated, the Infinovo Products, Services and Websites are our proprietary vonerty and all resources code, databases, functionality, software, website designs, audio.

### **#5 App User Guide**

**First-time user of Glunovo E2 has to set information below:**

#### **01-Set Unit of Glucose**

**The user needs to select the glucose unit. All glucose Settings and information in the APP are displayed according to the selected unit. Once the glucose unit is selected, it cannot be modified ;**

#### **02-Set hyperglycemia threshold & Alert**

**User needs to set the hyperglycemia and alert thresholds, and set whether to enable the hyperglycemia alert and the alert mode.**

#### **03-Set hypoglycemia threshold & Alert**

**User needs to set the hypoglycemia and alert thresholds, and set whether to enable the hypoglycemia alert and the alert mode.**

#### **04-Set threshold of urgent hypoglycemia**

**International uniform threshold for emergency hypoglycemia, which cannot be modified by users; When the user's glucose level is lower than the threshold, it means that the user's life will be threatened, and the user will be informed by the strongest reminder.**

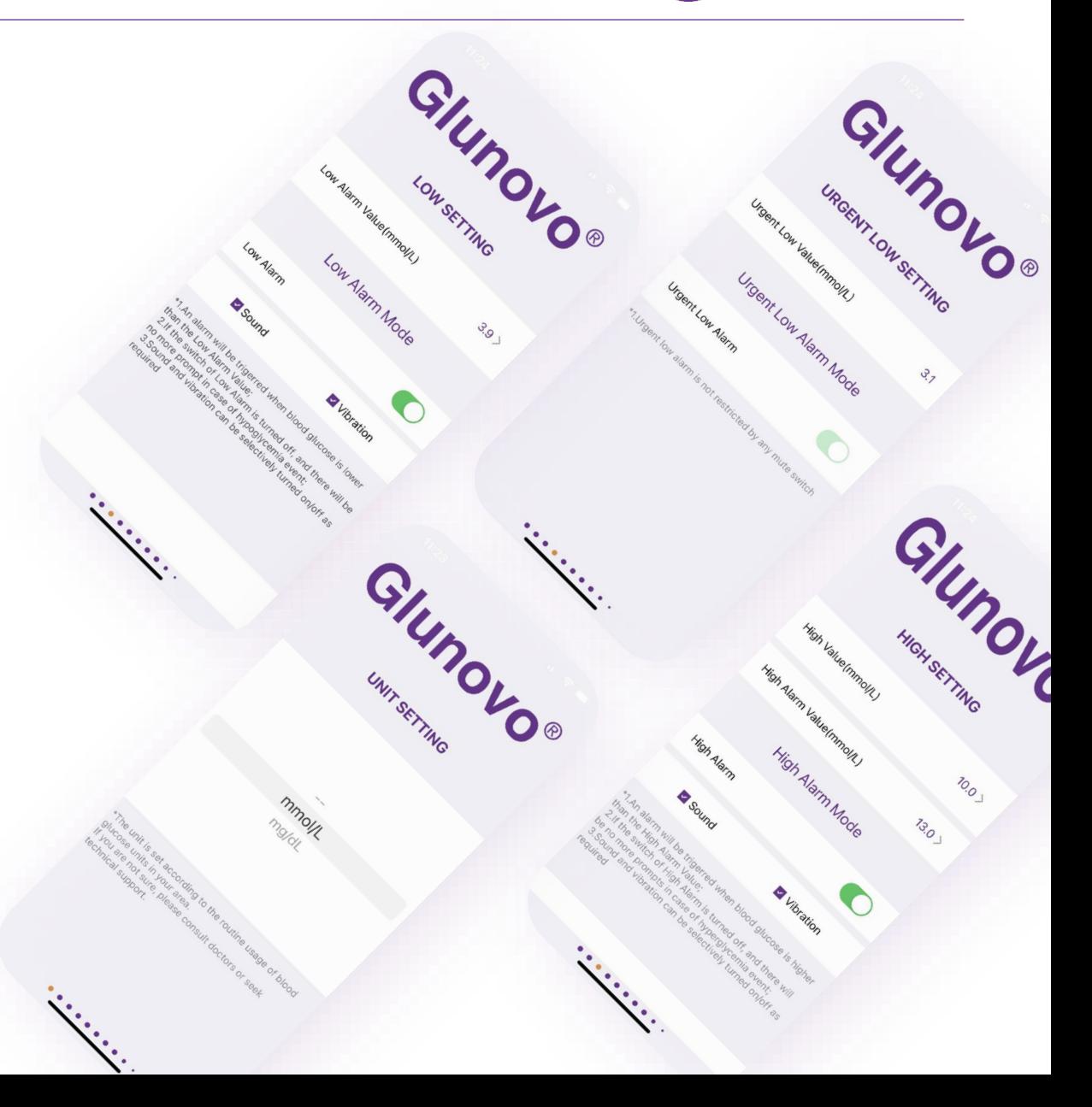

## **App User Guide** -Transmitter Pairing **#5**

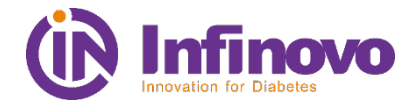

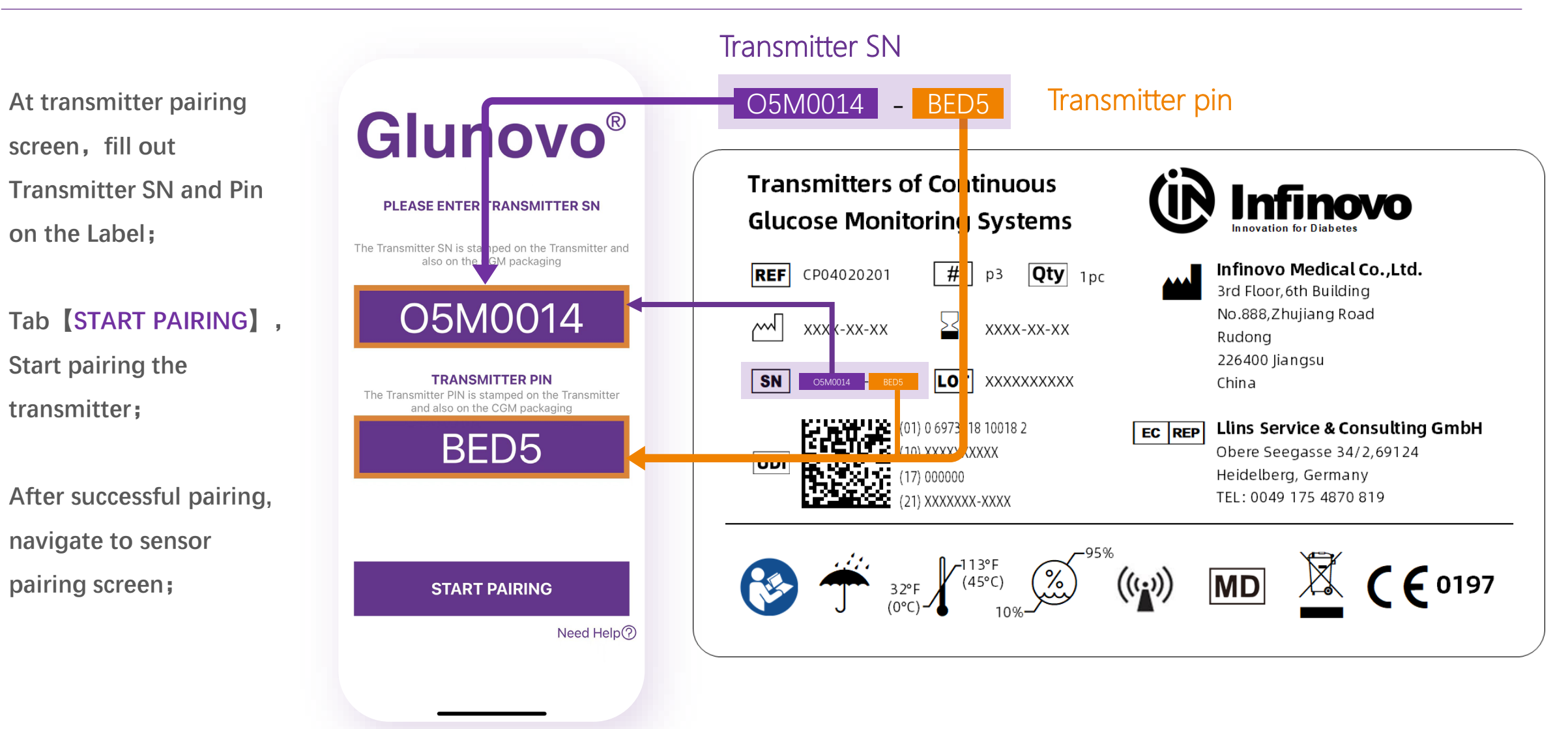

### **App User Guide** -Sensor Pairing

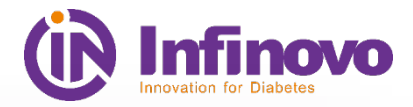

#### We do not recommend to skip factory calibration code

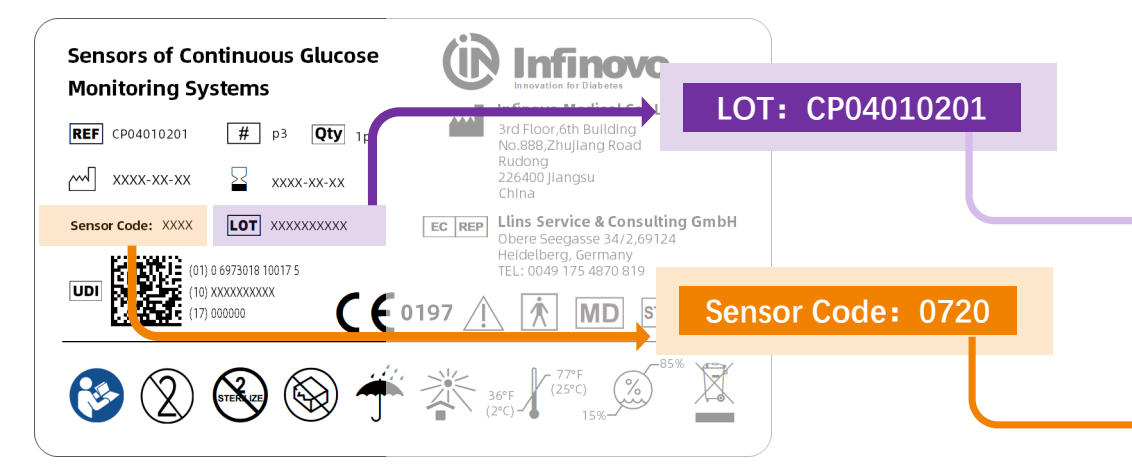

**After the device is connected to the transmitter, the system automatically determines whether the device belongs to i3 or p3 and displays different screen based on the device model. If the p3 device is connected, the user can choose to skip the factory calibration code, but calibration is required after startup ;**

**Start-up time:**

- **I3: 190mins**
- **P3: 120mins**

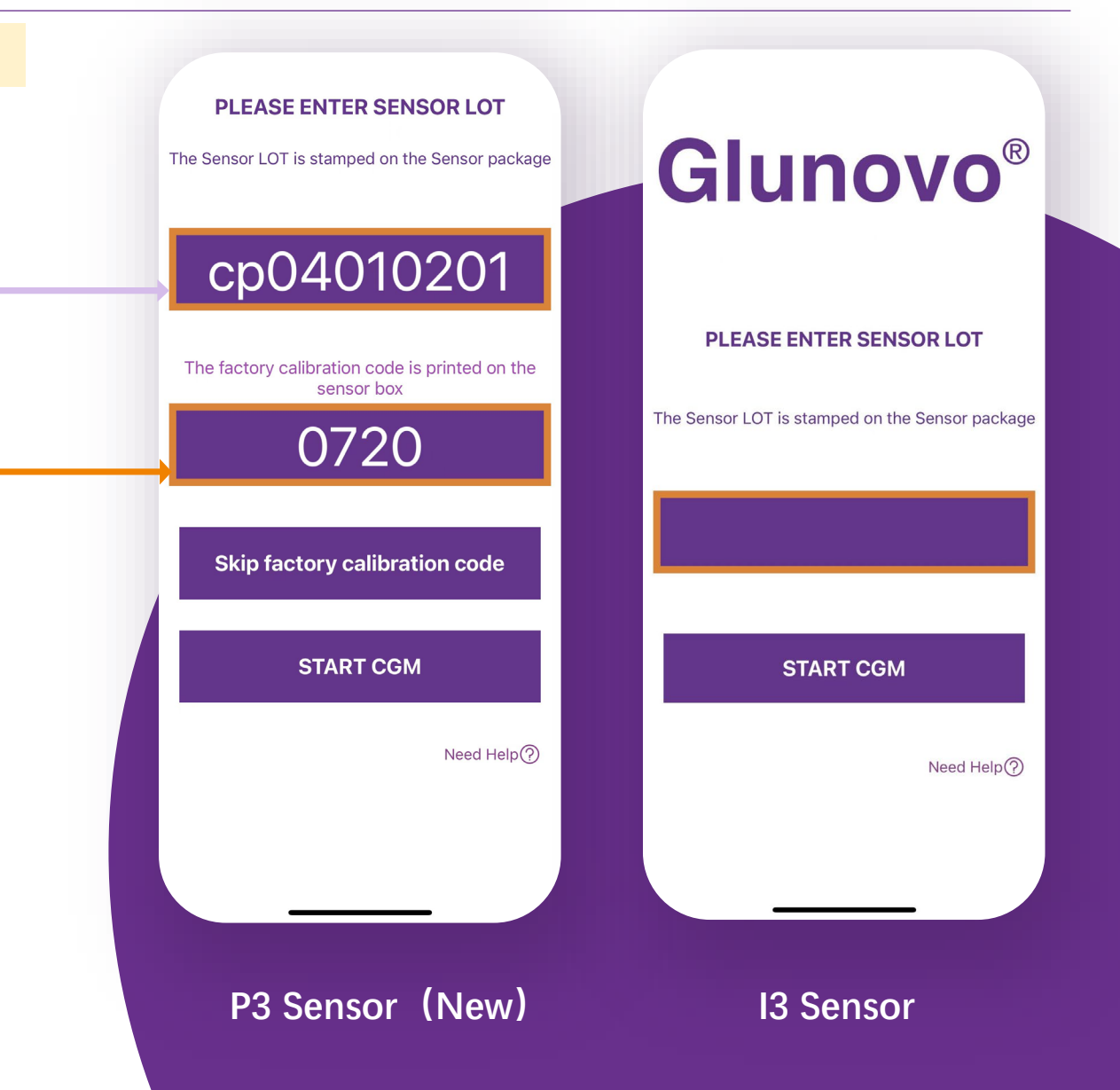

### **App User Guide** –Home screen

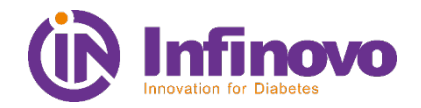

### When glucose reading does not match the body's perception, please take fingerstick

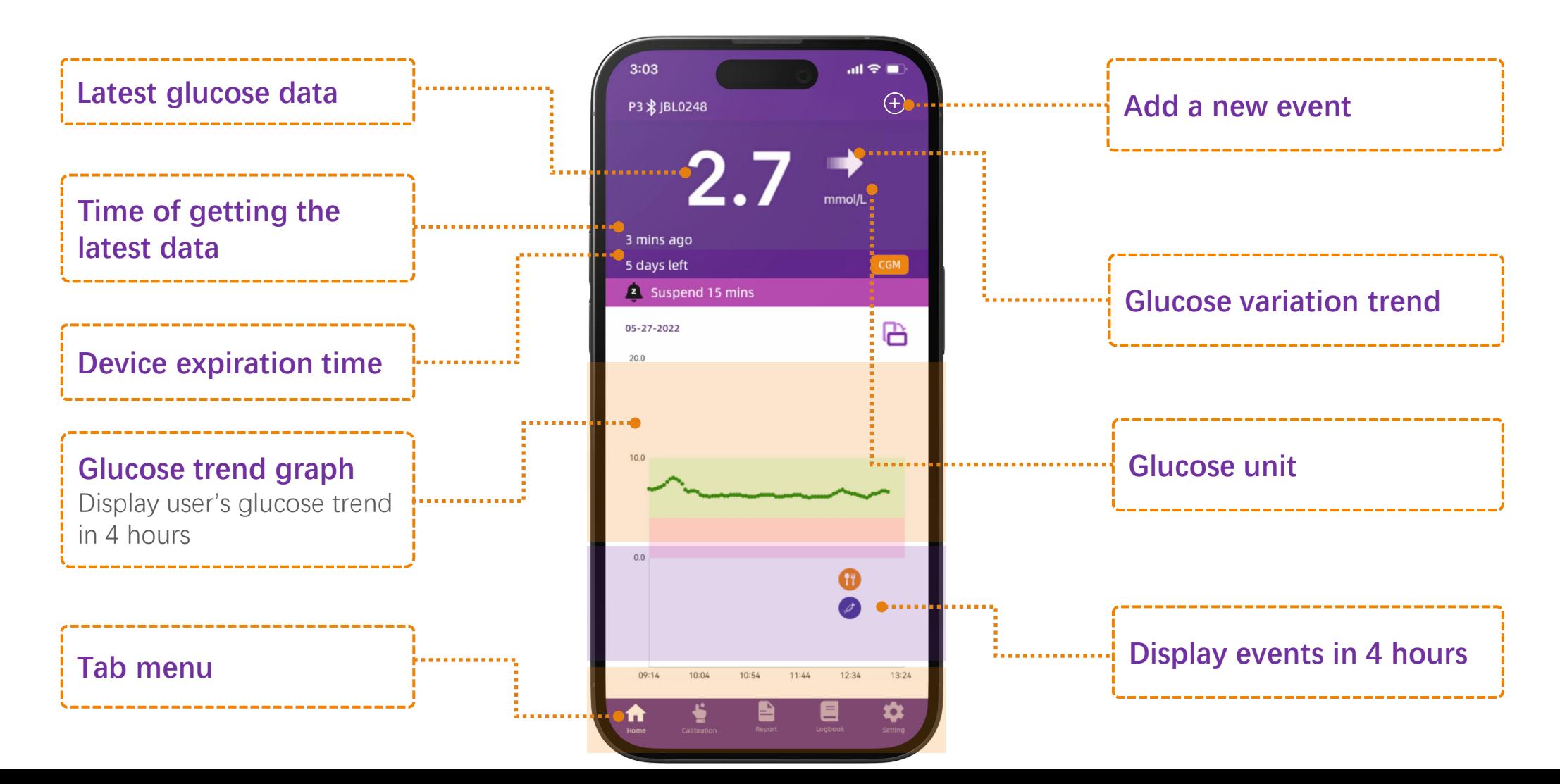

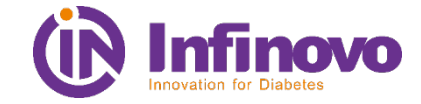

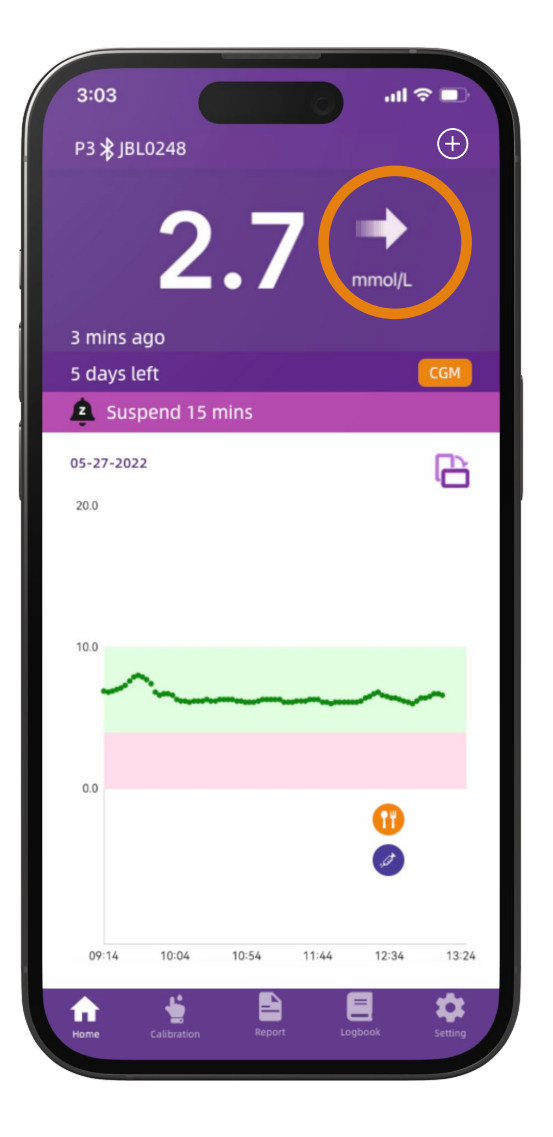

### **Glucose variation trend Icons and definition**

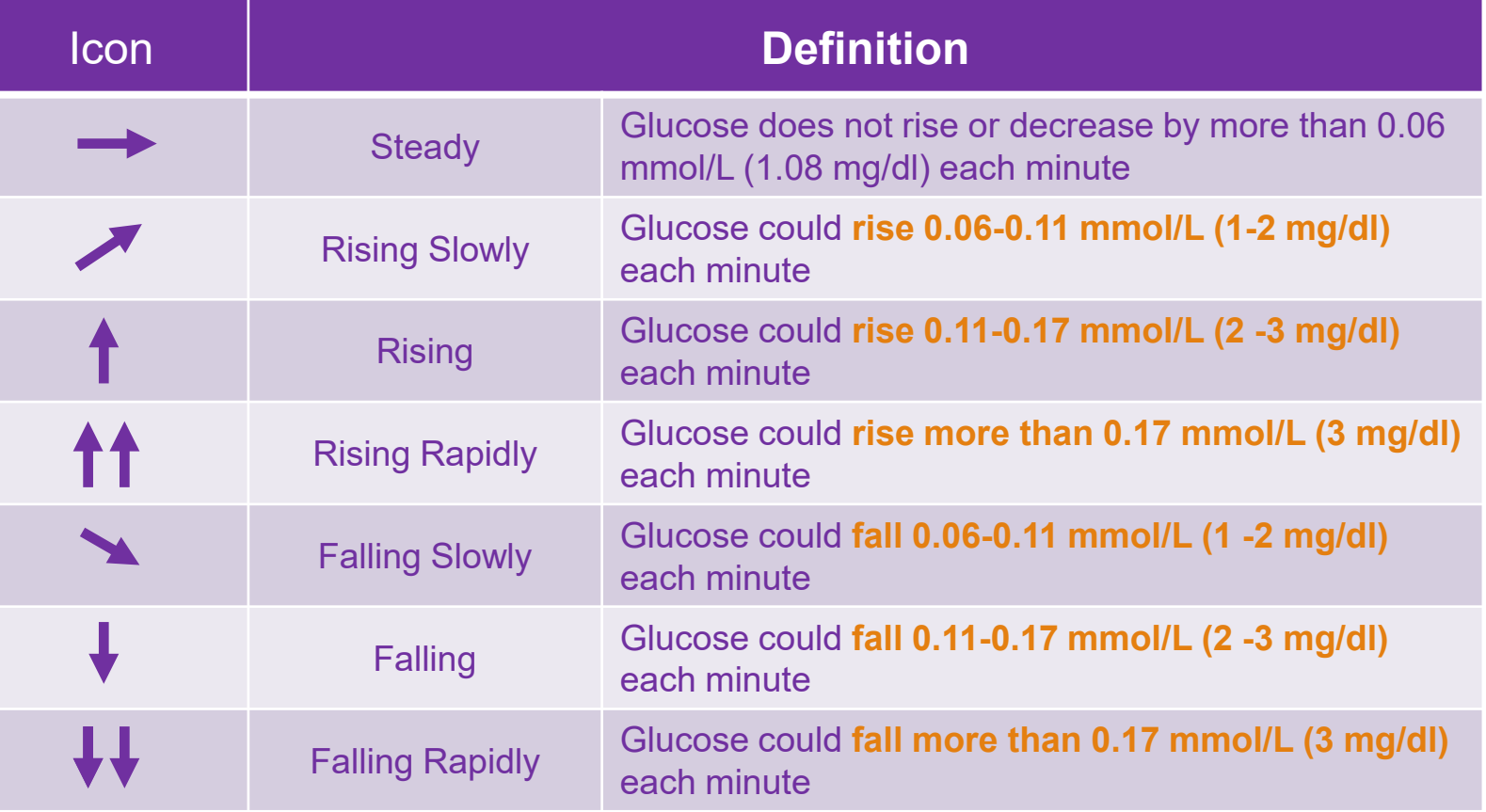

### **#5 App User Guide** – Home screen (add an event)

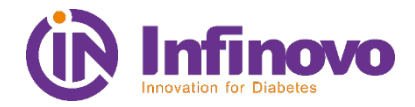

**A**. . . .

Short-acting

Long-acting

Intermediate-acting

Ultra-rapid-acting

Rapid-acting

Pre-mixed

**Others** 

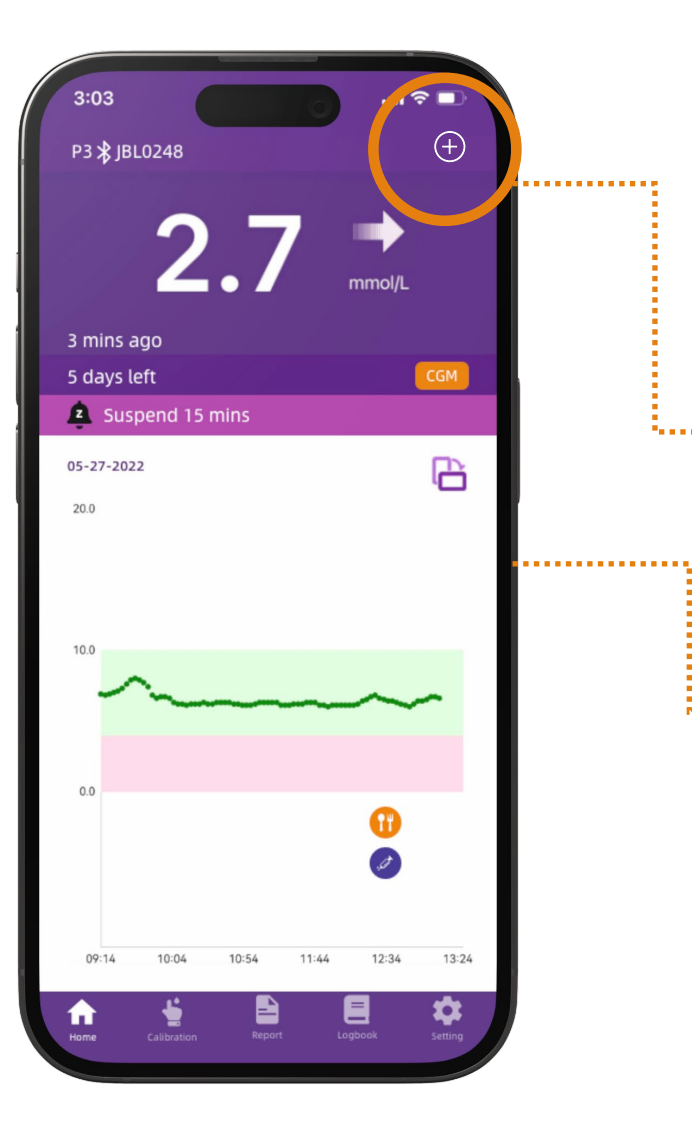

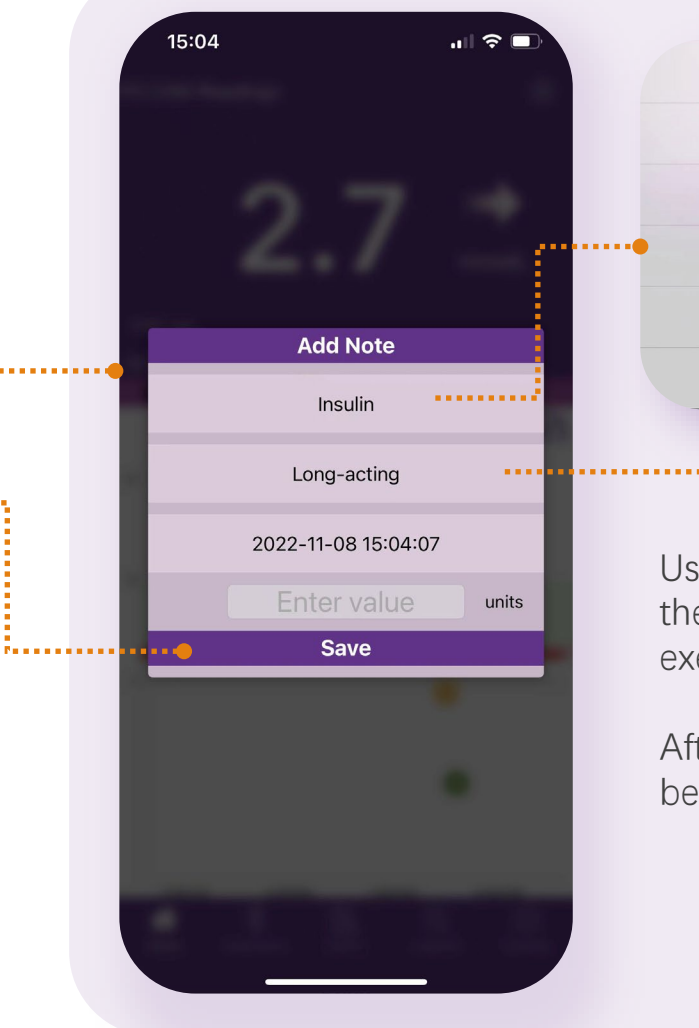

Users can record the events in daily life that will affect the change of glucose, such as insulin, meals, drugs, exercise, etc., as well as the finger blood;

Add Event

**Sports** 

Medication

Carbs

Insulin

**BG Record** 

After the event is saved, the corresponding event will be displayed in the diagram on home screen.

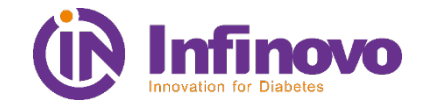

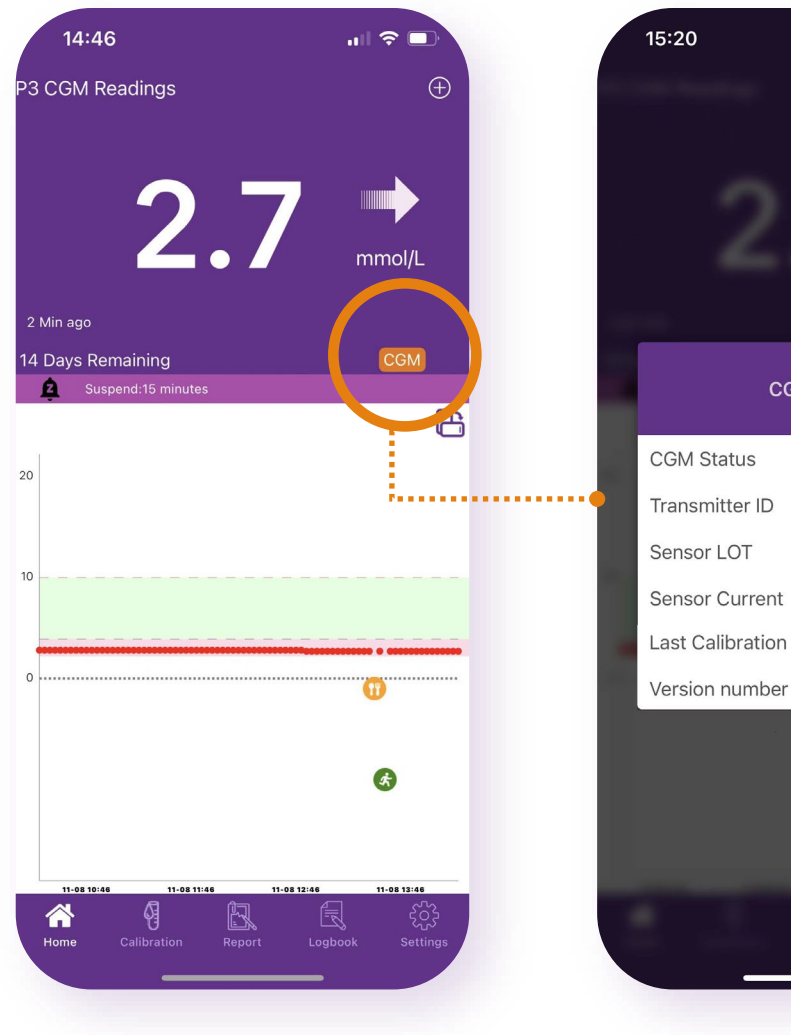

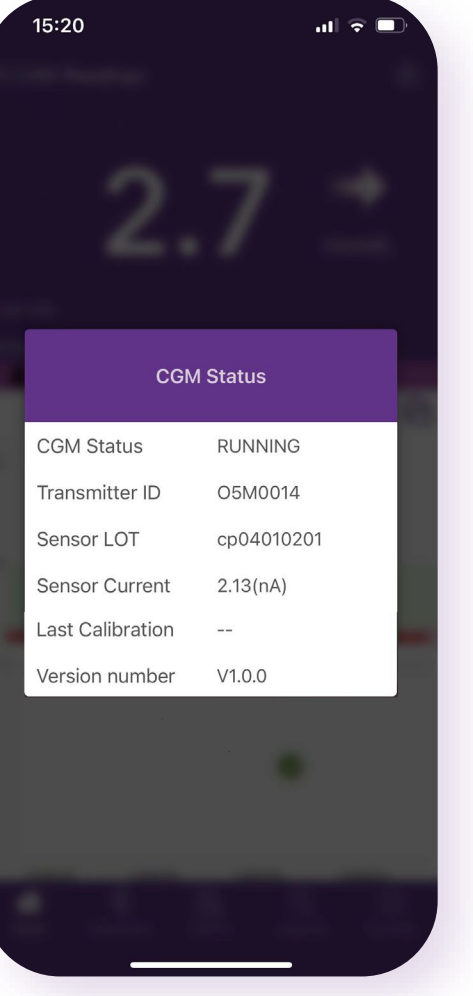

Tab **CGM** to see detailed device information: **CGM**

- Operating status of equipment
- Serial number of transmitter
- Batch number of the sensor
- Sensor current
- Last calibration event
- App Version

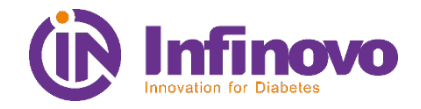

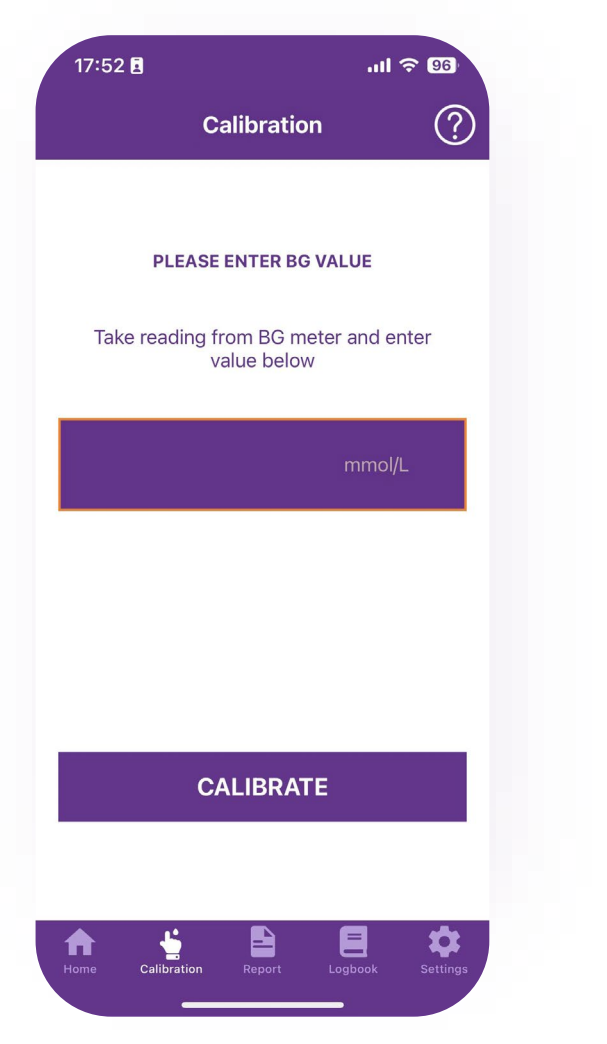

Ę

p3 is calibration-free CGM. If the deviation between the product and the measurement result of fingerprick is too large, user could choose to calibrate. Please refer to user guide for details :

- First and second days of wearing, deviation tends to be larger than the rest of the days, user do not need to calibrate;
- If you need to calibrate, please calibrate when glucose is steady ;
- After taking fingerprick, please input the BG reading immediately for calibration;
- We do not recommend users calibrate more than 2 times/day;

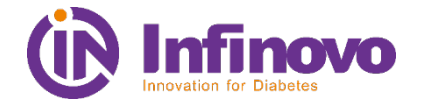

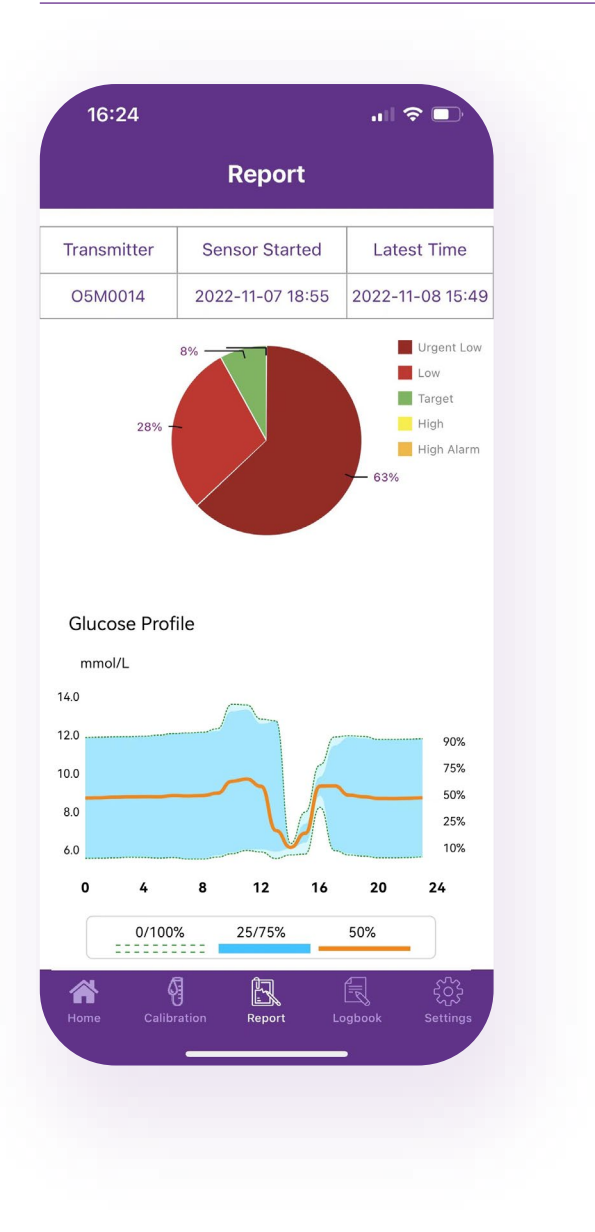

The report displays user's glucose analysis report of current round. The analysis report has two forms:

• TIR: Time In Range

Demonstrates distribution of different glucose levels in target time range

• Glucose Profile

Displays glucose distribution in 24 hours

### **App User Guide - Logbook**

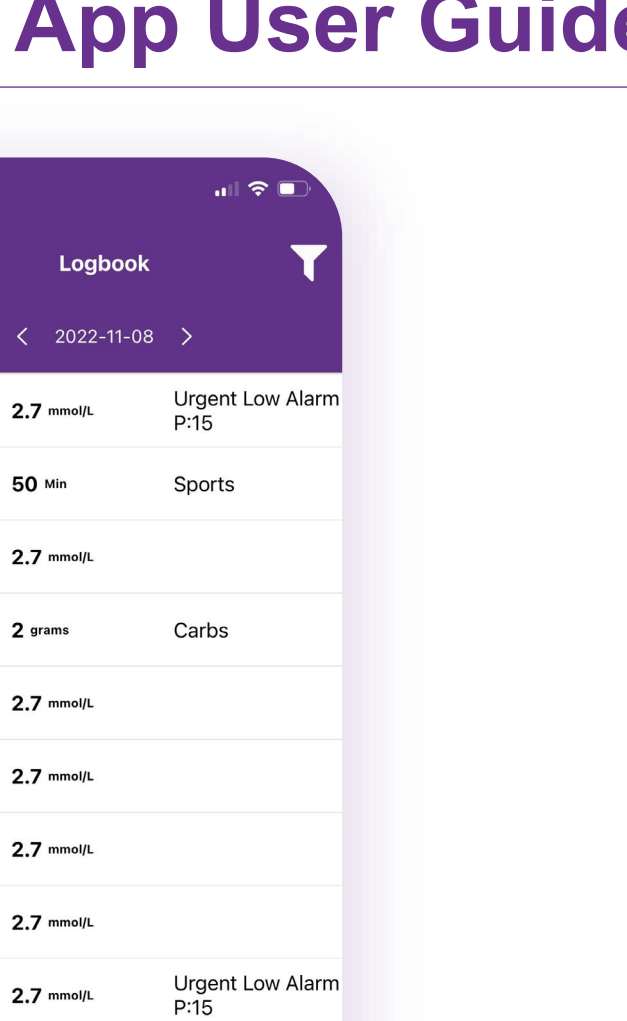

#### **Filter:**

- Categories: Sport、Medication、Carbs、Insulin;
- p3 CGM reading;
- Hyperglycemia/hypoglycemia Alert;
- Calibration Record;
- BG Record;

### Swipe left to edit or delete an event or BG record:

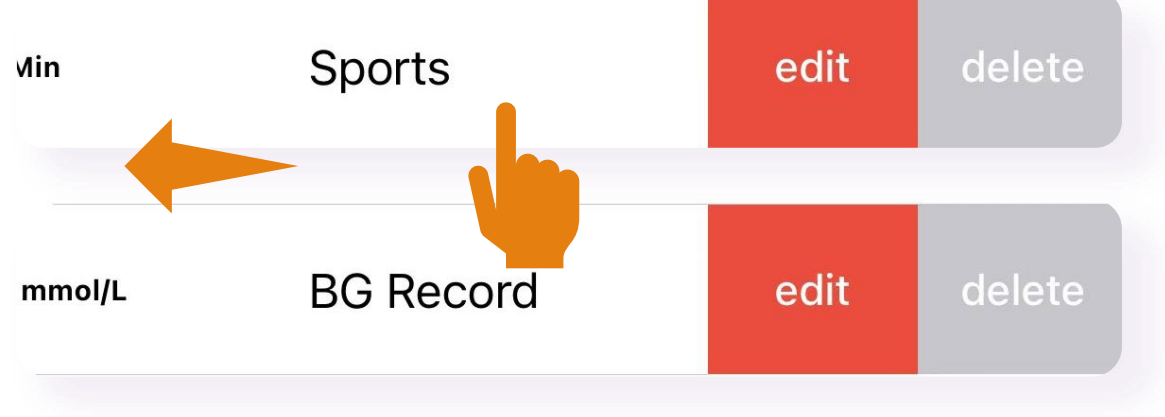

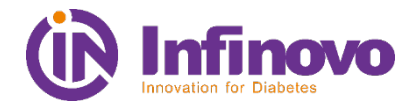

16:46

14:04

14:03

14:01

13:59

13:58

13:55

13:52

13:49

13:49

13:46

m

 $2.7$  mmol/L

R

艮

### **#5** App User Guide – Setting

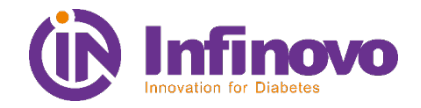

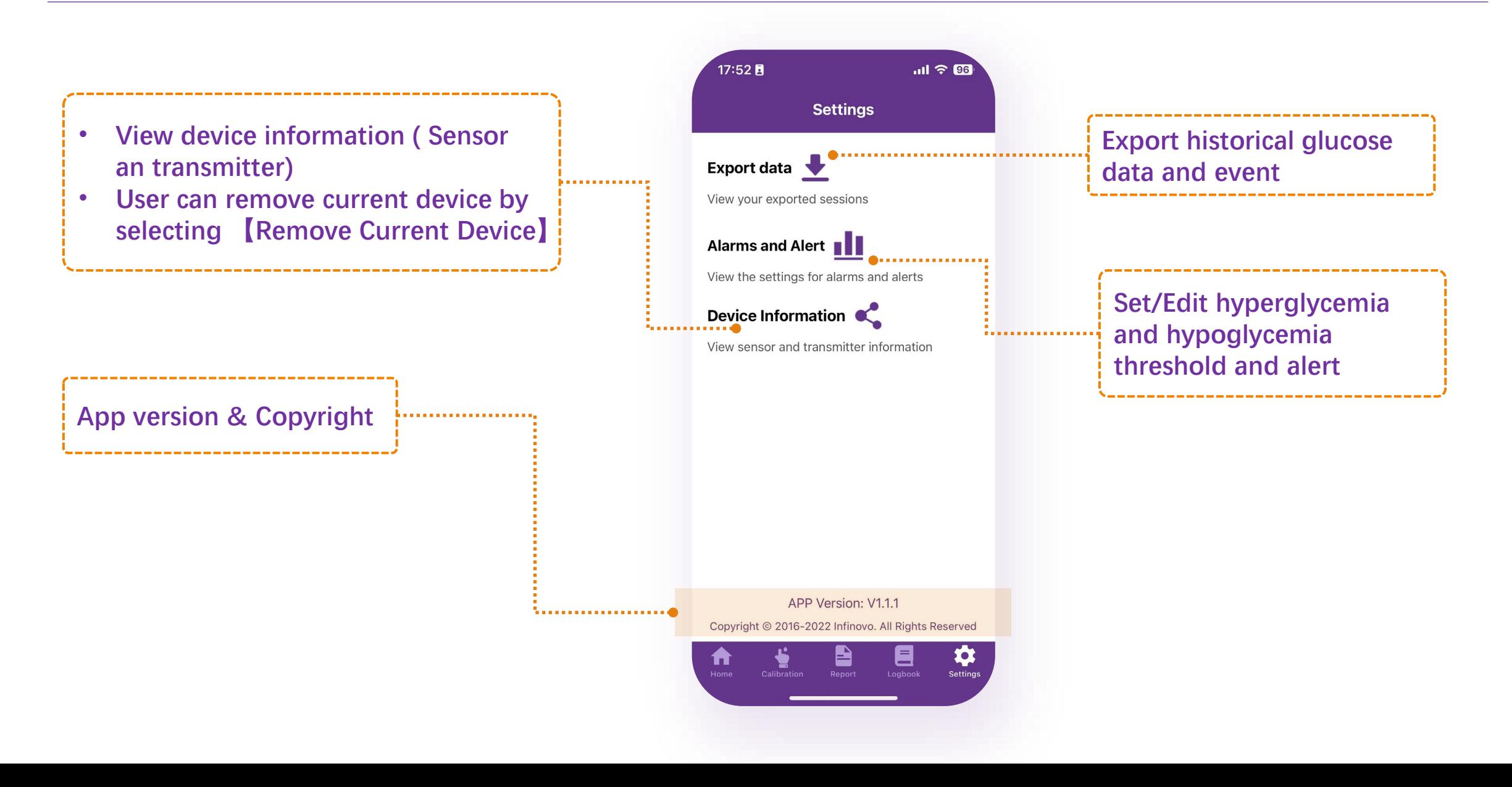

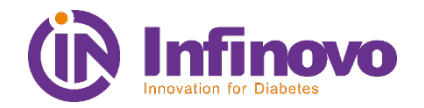

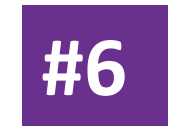

### **Glucose Data Uploading**

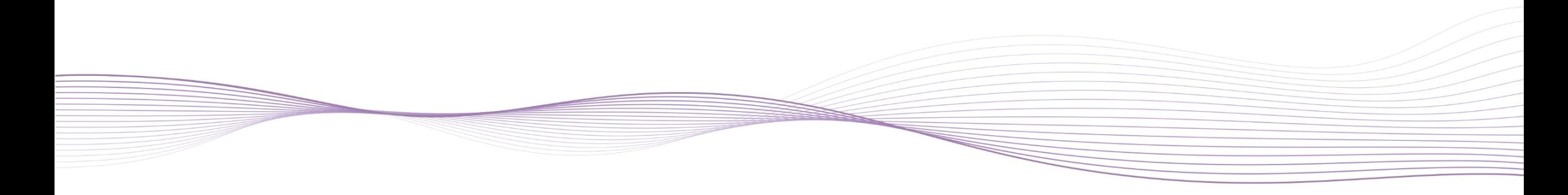

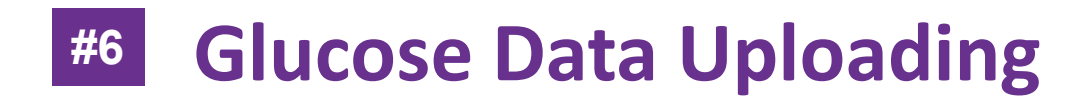

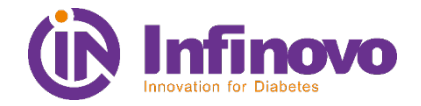

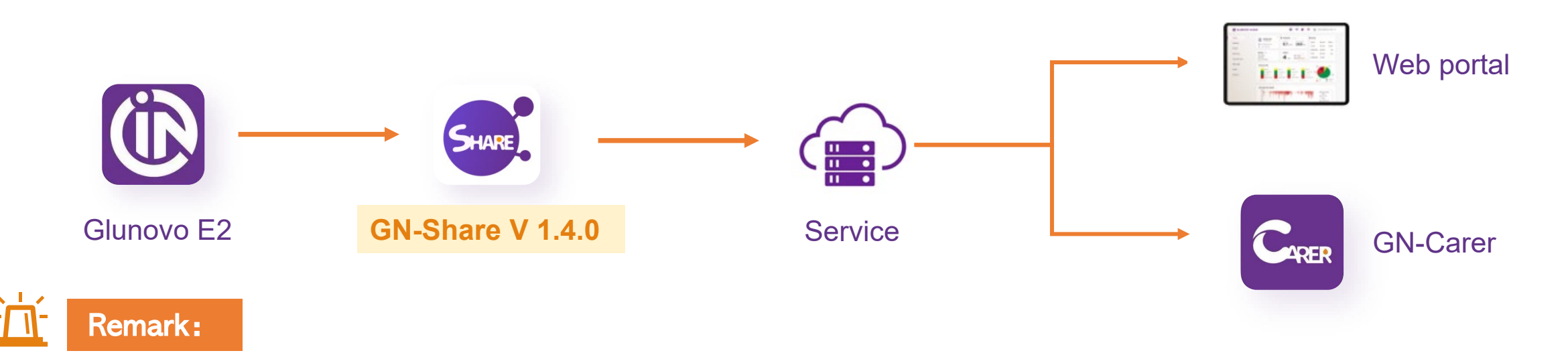

- 1. When uploading data from Glunovo E2 APP, please **update GN-Share APP to V1.4.0 version**, otherwise user will not be able to upload blood glucose data from Glunovo E2.
- 2. Please **keep Glunovo E2 and GN-Share APP running in the background** in order to ensure user timely uploading of glucose data.
- 3. GN-Share APP can be connected to Glunovo E1 and Glunovo E2 at the same time, but **only one APP can be used to collect data and upload at the same time**; for regions where i3 and p3 are sold at the same time, please instruct users to uninstall Glunovo E1 and use Glunovo E2.

### **#6 Glucose Data Uploading**

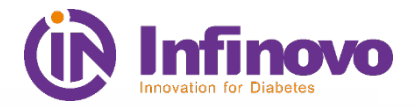

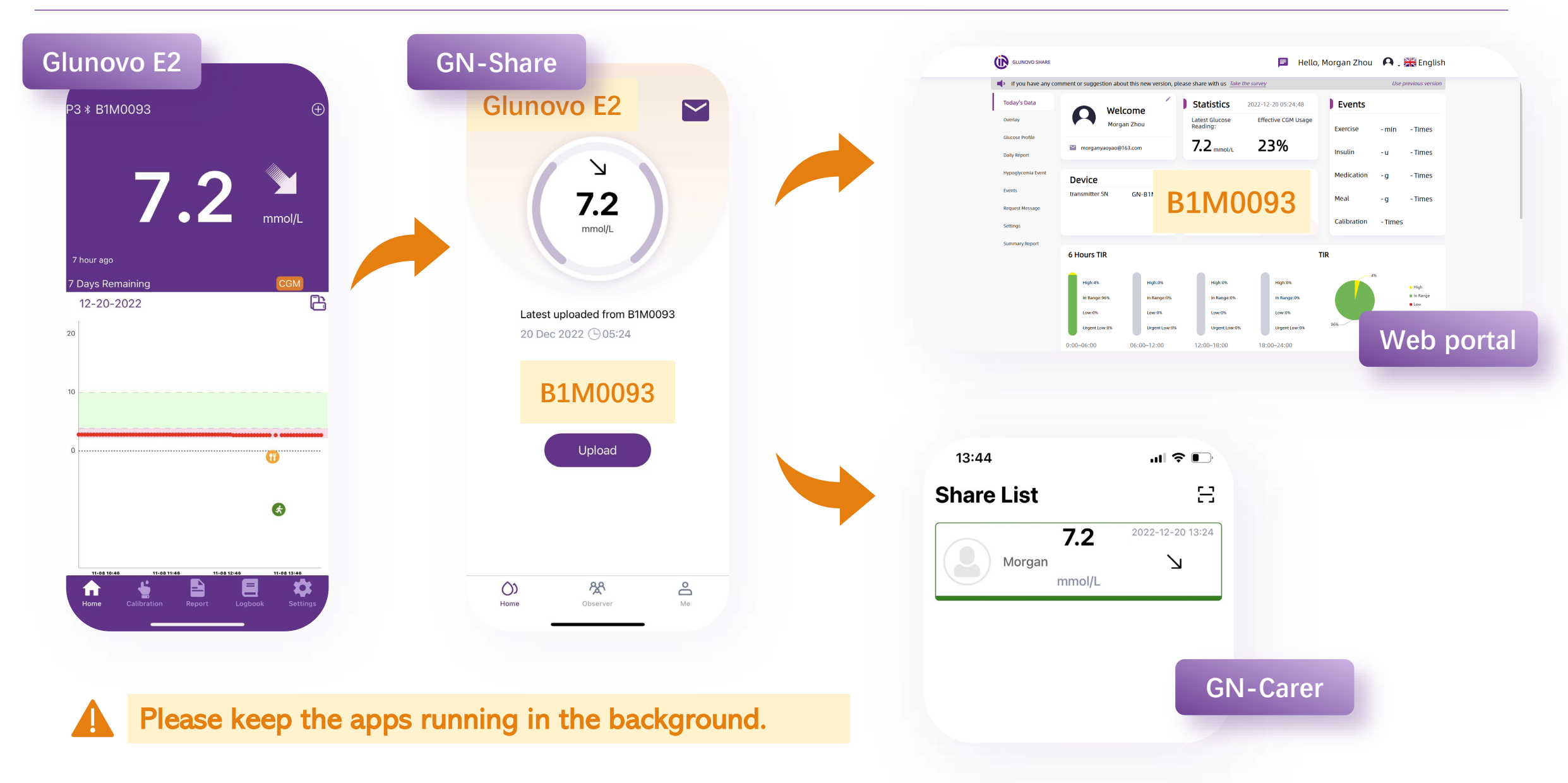

## **Continuous improving strategy**

### **Improving Glunovo E2**

- Improving Bluetooth Connection
- Keep testing latest smart phones for compatibility
- Improving App's ability of keeping active

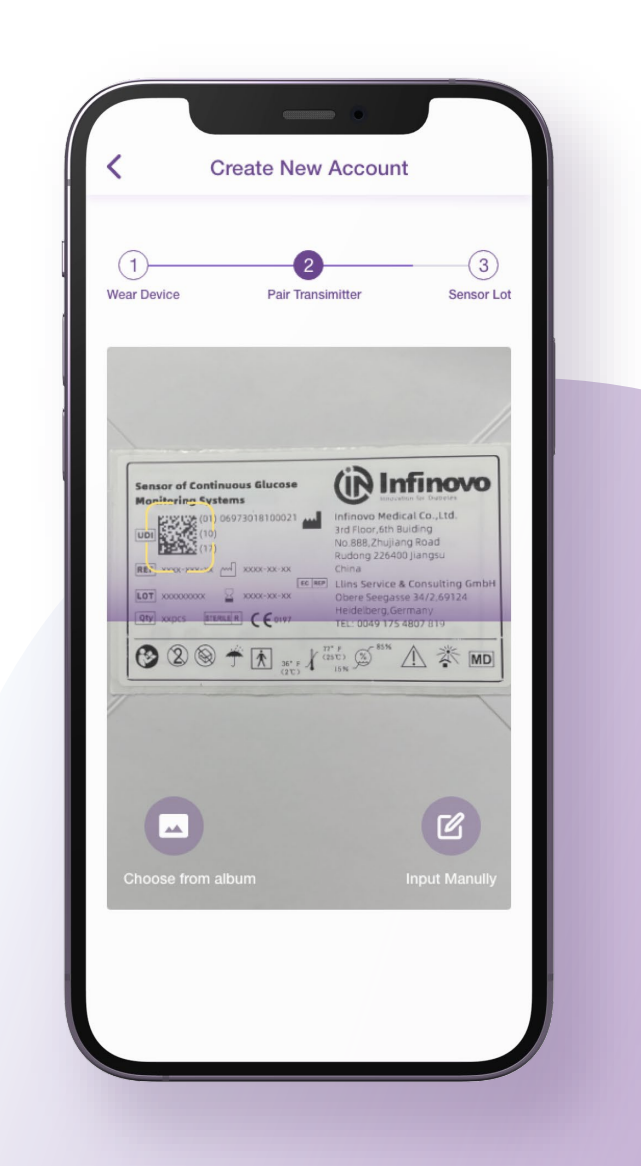

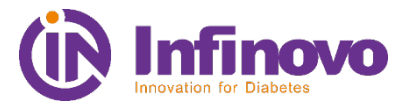